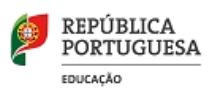

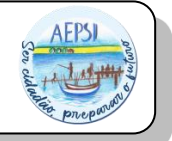

## **MANUAL DE PROCEDIMENTOS NO ÂMBITO DA ESCOLA DIGITAL – ALUNOS (EE)**

Sempre que o encarregado de educação necessite de resolver questões relacionadas com a configuração do computador ou do router da Internet, deverá seguir o seguinte procedimento:

**Configurar pela primeira vez o PC:**

Deve o EE seguir todos os passos do manual que se encontra no link abaixo. **NÃO DEVERÃO ABREVIAR OU SALTAR PROCEDIMENTOS, SOB PENA DE DANIFICAR O SOFTWARE DO PC.**

**Configurar pela primeira vez o Router:**

Não basta, colocar o cartão, a "Wi-fi key" (que se encontra inscrita por baixo da bateria do router) e ligar à Internet. Mediante o operador, é necessário proceder às configurações iniciais que se encontram no manual no link abaixo.

**Manuais de configuração do PC e router:** <https://padlet.com/agmatos/edaepsi>

**Caso o aluno ou encarregado de educação detete uma avaria física nos equipamentos, deverá enviar um e-mail para a equipa de suporte no Agrupamento para [escoladigital@aepsi.pt](mailto:escoladigital@aepsi.pt) . A equipa agendará com o encarregado de educação ou aluno um primeiro despiste, e caso seja necessário, seguirá para o fornecedor.**

**Horário de atendimento:** Sextas-feiras das 11.55h às 13.40h, sujeito a marcação e confirmação com o EE via e-mail, devido a questões de disponibilidade.

Caso apareça um ecrã azul, semelhante ao da imagem abaixo, deverá o encarregado de educação efectuar o seguinte procedimento:

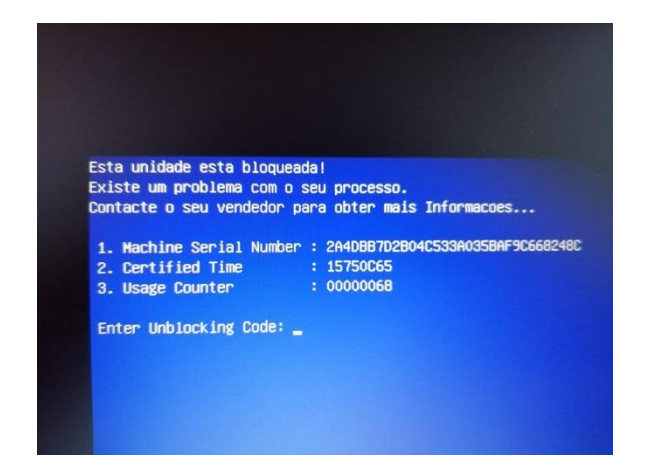

1) entrar no link abaixo (tem de entrar num outro PC com internet) e colocar os dados que são solicitados, de forma a gerar o código de desbloqueio do PC:

[Desbloqueio CUCo \(inforlandia.pt\)](https://cuco.inforlandia.pt/ucode/)

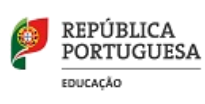

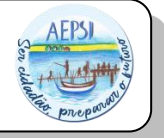

2) De seguida, (sem deixar que o PC se desligue pois irá gerar novo ecrã azul), deve entrar na sua máquina, abrir o browser da Internet, e clicar no seguinte link:

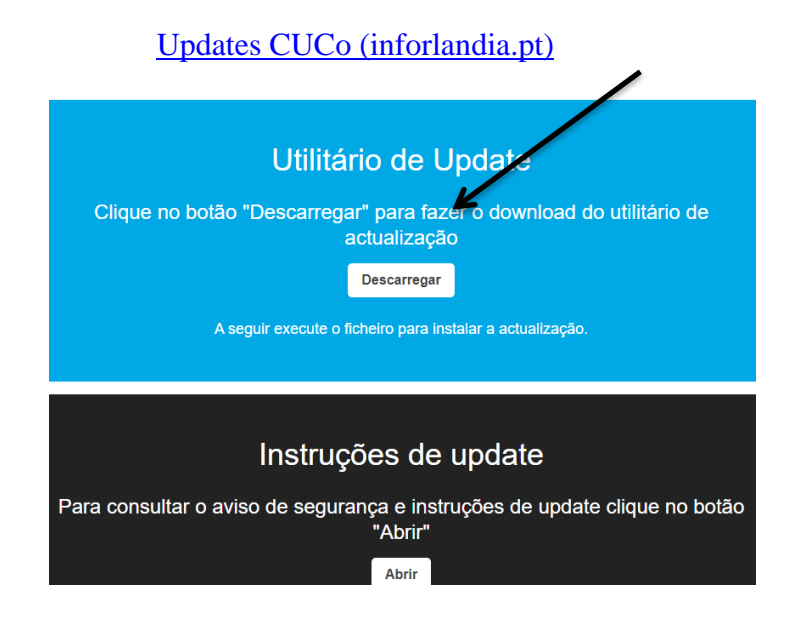

Deverá descarregar esse ficheiro, e de seguida executar (clicar duas vezes sobre o mesmo). Aguarda uns minutos para que o ficheiro execute, e quando a janela preta fechar automaticamente, reinicie o PC para verificar que já consegue aceder ao Sistema.